# TINKER CAD Taco Holder Project

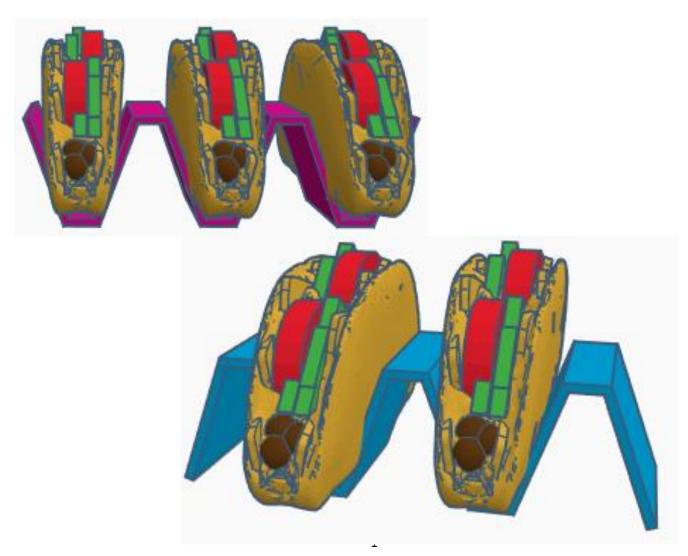

# **Contents:**

| Cover             | 1   |
|-------------------|-----|
| Table of Contents | 2   |
| Top Side          | 3   |
| Bottom Side       | . 9 |
| References        | .11 |
| Tool Guide        | 13  |

# **Taco Holder:**

# Top Side:

Bring in a Box, located in Basic Shapes on the left 2 shapes down. From now on this will be called the **Top Left Side**.

Change the dimensions to 2mm X direction, 40mm Y direction, and 40mm Z direction.

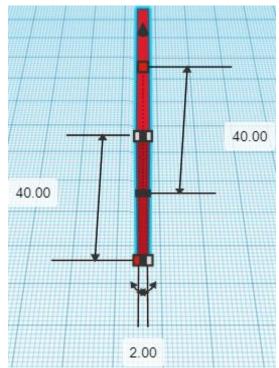

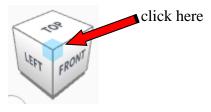

Rotate the Top Left Side clockwise 20 degrees in XY plane.

#### Before

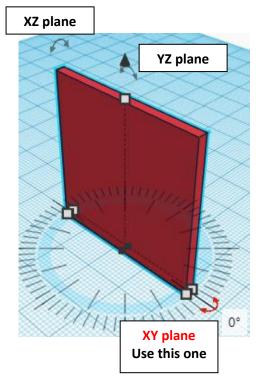

After

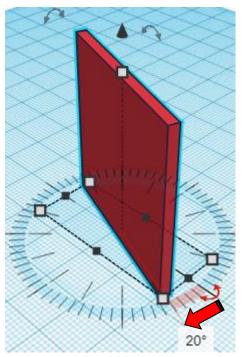

Duplicate Top Left Side 1 time

Flip Top Left Side in X direction.

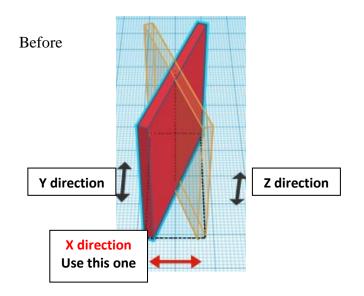

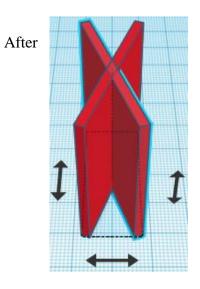

From now on this new flipped part will be called the Top Right Side

**Move** <u>Top Right Side</u> (Must be in home view for this to work!) move right in positive X direction 24mm

Hint: Select <u>Top Right Side</u> and push right arrow key 24 times. Or Select <u>Top Right Side</u> and hold shift and push right arrow key 2 times,

then release shift and push right arrow key 4 more times.

Before

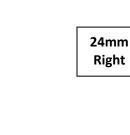

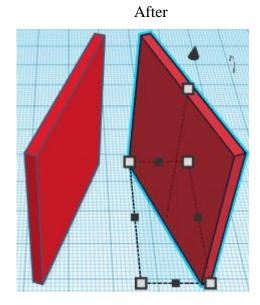

**Group** <u>Top Left Side</u> and <u>Top Right Side</u> From now on this will be called the **Top Side**  Bring in a Box, located in Basic Shapes on the left 2 shapes down. From now on this will be called the **Top of Top Side**.

Change the dimensions to 12mm X direction, 2mm Y direction, and 40mm Z direction.

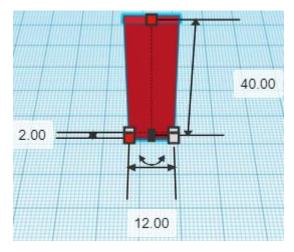

#### Align Top Side and Top of Top Side

centered in X direction, back in Y direction, and bottom in Z direction.

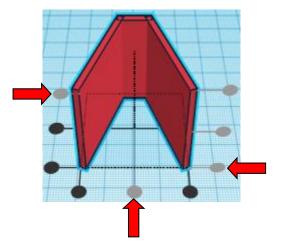

**Group** <u>Top Side</u> and <u>Top of Top Side</u> From now on this will be called the **Top Side** 

Duplicate Top Side 1 time

#### Flip Top Side in Y direction.

#### Before

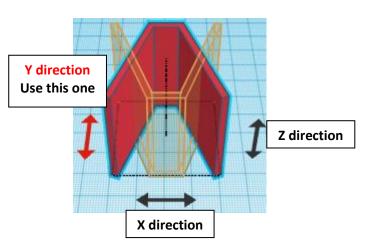

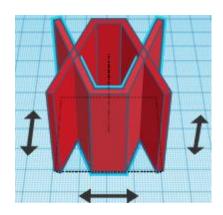

After

From now on this new flipped part will be called the Bottom Side

Move the Bottom Side off to the side for now.

Duplicate Top Side 1 time

**Move** <u>Top Side</u> (Must be in home view for this to work!) move right in positive X direction 48mm

**Hint:** Select <u>Top Side</u> and push right arrow key 48 times.

Or

Select <u>Top Side</u> and hold shift and push down arrow key 4 times, then release shift and push right arrow key 8 more times.

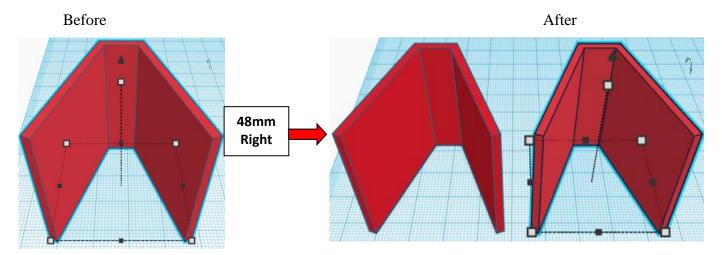

Immediately push ctrl-d 1 time to repeat this process once.

(If you don't immediately push ctrl-d, then do the duplicate and move the <u>Top Side</u> again, 1 more time.)

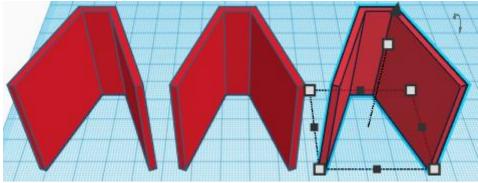

#### **Group** <u>Top Side</u> and <u>Top Side Duplicates</u> From now on this will be called the **Top Side**

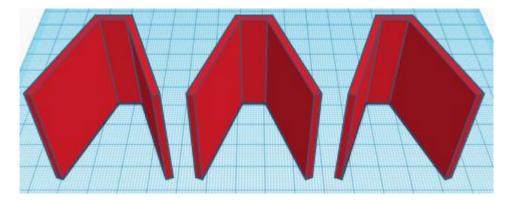

You are done with the <u>Top Side</u> for now, set it off to the side and bring the <u>Bottom Side</u> to the work area.

# **Top Bottom:**

#### Duplicate Bottom Side 1 time

**Move** <u>Bottom Side</u> (Must be in home view for this to work!) move right in positive X direction 48mm

**Hint:** Select <u>Bottom Side</u> and push right arrow key 48 times.

Or

Select <u>Bottom Side</u> and hold shift and push right arrow key 4 times, then release shift and push right arrow key 8 more times.

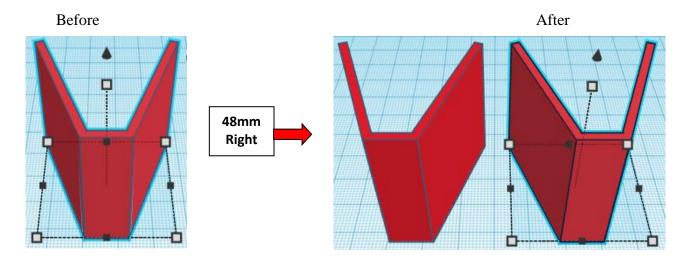

#### **Group** Bottom Side and Bottom Side Duplicates From now on this will be called the **Bottom Side**

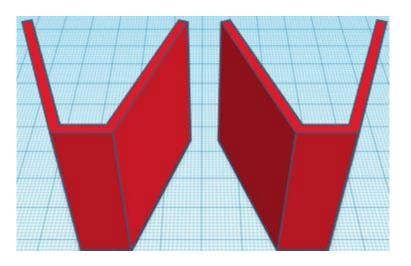

#### Align Top Side and Bottom Side

centered in X direction, centered in Y direction, and bottom in Z direction.

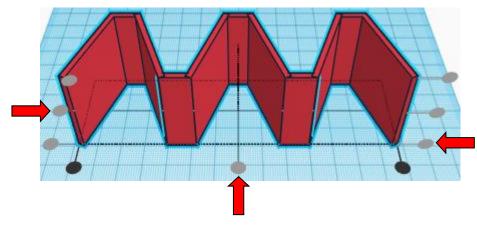

**Group** <u>Top Side</u> and <u>Bottom Side</u> From now on this will be called the **Taco Holder** 

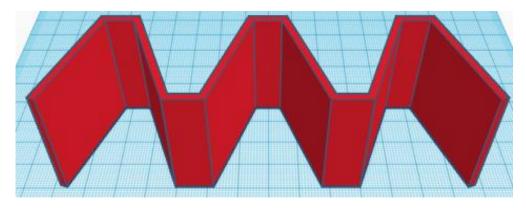

You're are done! Print and get some tacos! Stand one way to hold two tacos or flip over to hold three tacos!!

Enjoy

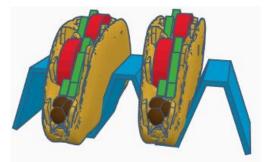

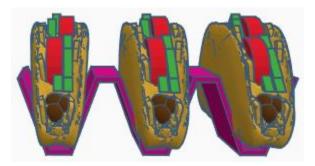

Reference to Aligning, Flip direction, Move direction, and Rotate direction.

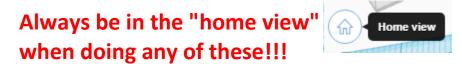

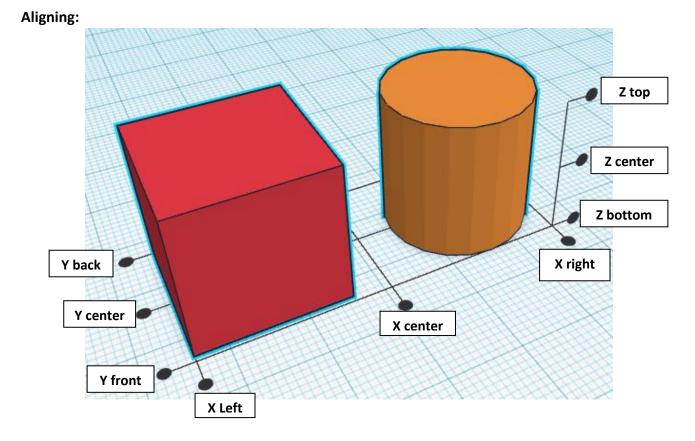

Flip or Mirror and Move:

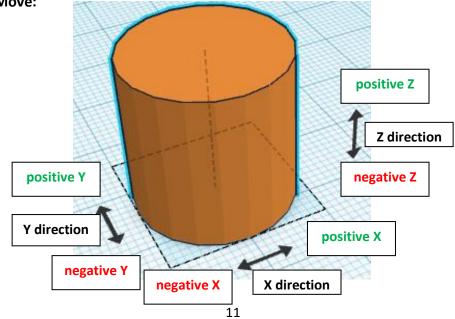

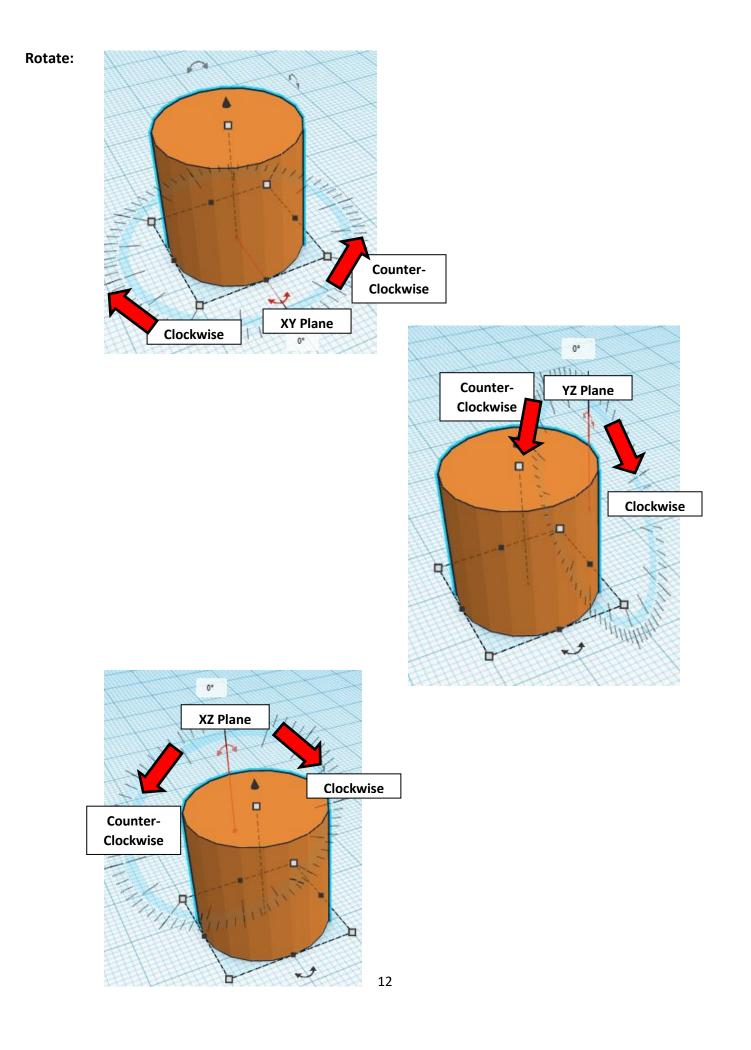

# TinkerCAD

# Most used Keyboard Shortcuts:

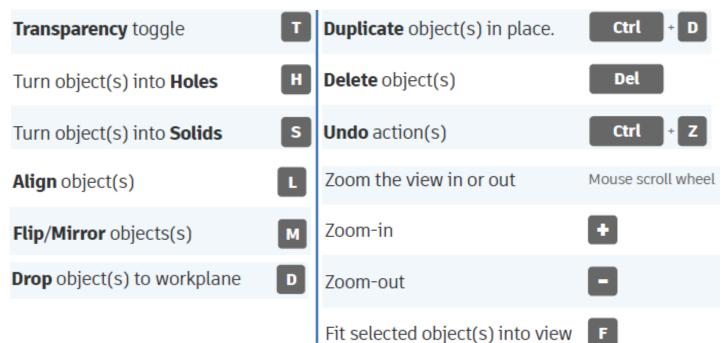

# Moving Object(s):

# To move object(s) with mouse:

# In XY Plane (left/right and forward/ backward)

Click and hold left mouse button on object.

Move mouse to desired location.

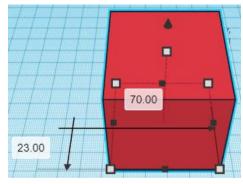

# Moving Object(s) continued:

# In Z direction (up/down)

Select object with left mouse button. Notice that several shapes appear on object, (white squares, black squares, black cone, ect...)

Click and hold left mouse button on the <u>black cone</u> at top of object. Move mouse up or down to desired height.

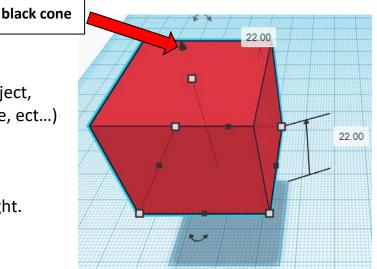

# To move object(s) with keyboard:

# In XY Plane (left/right and forward/ backward)

Select object with left mouse button.

Use arrow keys to move the object in <u>1mm</u> increments.

# In XY Plane (fast) (left/right and forward/ backward)

Select object with left mouse button.

Hold shift key and use arrow keys to move the object in <u>10mm</u> increments.

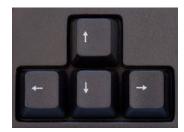

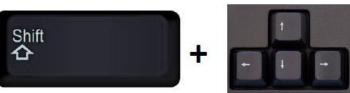

# Moving Object(s) continued:

# In Z direction (up/down)

Select object with left mouse button.

Hold control button and use up and down arrow keys to move the object in <u>1mm</u> increments.

# In Z direction (fast) (up/down)

Select object with left mouse button.

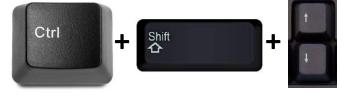

Hold control button and hold shift button

and use up and down arrow keys to move the object in 10mm increments.

# Using on screen icons:

TinkerCAD main screen:

(I know this doesn't look like an icon button, but it is)

# My designs:

Pulls up menu of your designs.

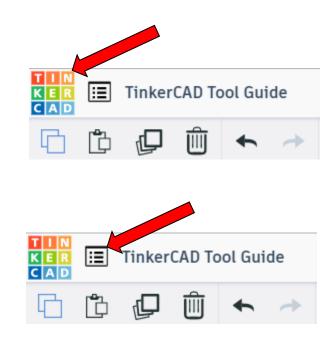

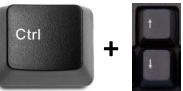

# **Design name:**

TinkerCAD automatically names your design a random name. Click here to change your design name.

# Copy:

Select shape. Click copy or use ctrl + c Paste to copy or go into new design and paste to copy.

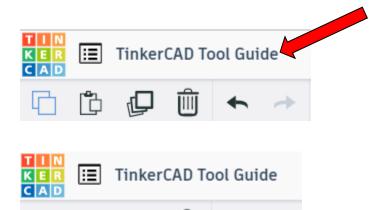

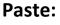

After using copy, click paste or use ctrl + v to paste.

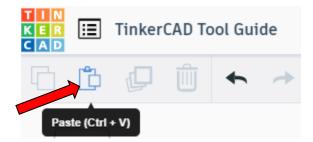

Copy (Ctrl + C)

# **Duplicate:**

Similar to copy, but can't copy to other designs. Select shape. Click duplicate or use ctrl + d It will appear as if nothing happened, but if you move the shape you will see then duplicate underneath.

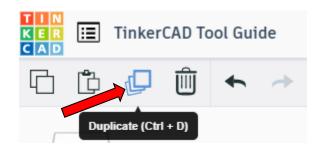

#### **Delete:**

Select shape. Click delete or delete key.

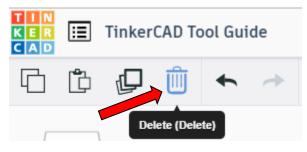

# Undo:

Click undo or use ctrl + z This will undo your last command. This can be repeated.

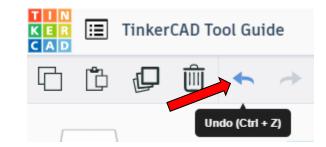

# Redo:

Click redo or use ctrl + y This will redo your last undo command, can only be used after using the undo command.

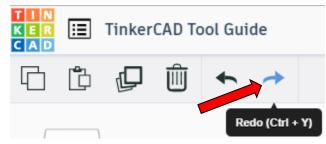

# **Change View:**

#### To change view with mouse:

Right click and hold anywhere in work area. While holding right mouse button move mouse. This will change the view of the work area.

# To change view with icons:

Left click on view box. Where you click determines the view shown.

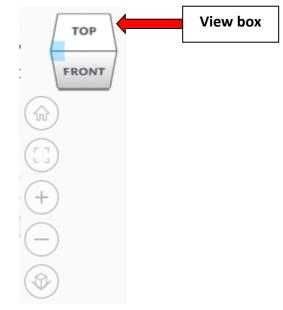

# Change view to home view:

Most TinkerCAD Tutorials only work while in home view.

Click on home view icon to go to the home view.

You can also use the view box between the top and front view to change to the home view.

# Fit all in view:

If you lose an object off the screen, you can click on Fit all in view to un-zoom to see all objects.

# Fit one or more object(s) in view:

If you want to only see one or more object(s) in the view then select the object(s) and click Fit all in view or click the "f" key. This will zoom in on the object(s).

# Zoom in:

Click the Zoom in icon or click the "+" key to zoom in.

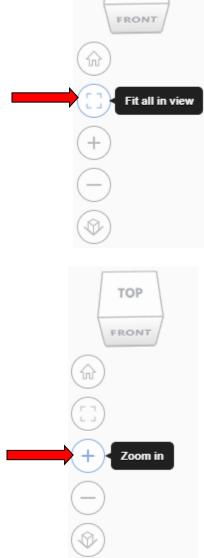

TOP

TOP

FRONT

Home view

ŵ

#### Zoom out:

Click the Zoom out icon or click the "-" key to zoom out.

ungroup button or click ctrl + shift + G

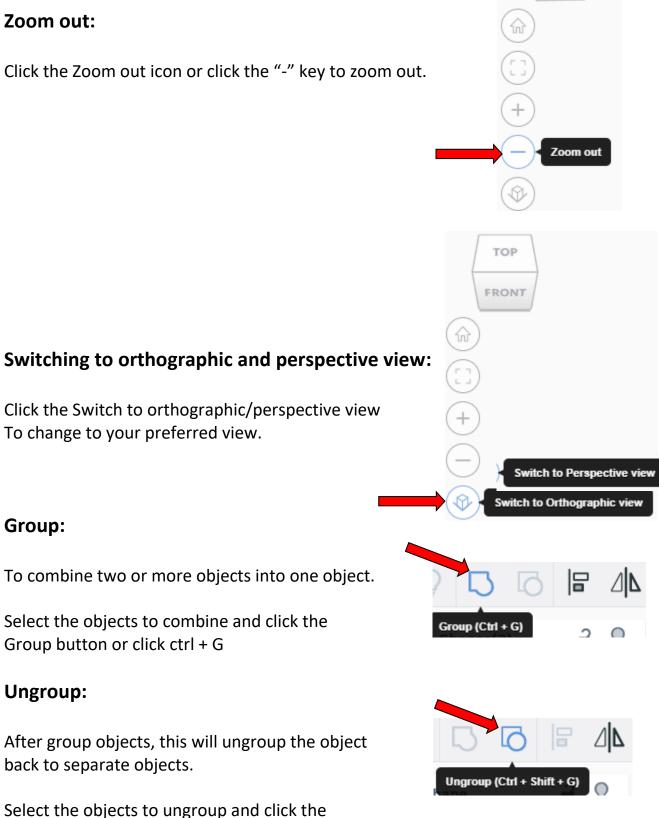

TOP

FRONT

# Align:

To perfectly center objects to each other or To line up objects along their edges then use align.

Select the objects to align and click the align button or click "L"

# Flip (Mirror):

This is mainly used for symmetric builds, you create one half, duplicate it, then flip it and move it in place and group it.

Select the objects to flip and click the flip button or click "M"

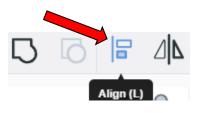

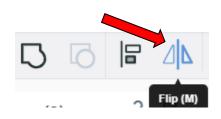

# Full list of Keyboard Shortcuts MOVING OBJECT(S) (Using keyboard)

| Move along X/Y axis      |                       |
|--------------------------|-----------------------|
| Move along Z axis        | Ctrl + 🕈 / 🔺          |
| ×10 Nudge along X/Y axis | Shift + 🗲 / 🛧 / 🛨 / 🗲 |
| ×10 Nudge along Z axis   | Ctrl + Shift + 🕈 / 🛧  |

#### **KEYBOARD + MOUSE SHORTCUTS**

(Press and hold the keys, then click and drag the mouse)

| Duplicate dragged object(s)     | Alt + Drag left mouse button |
|---------------------------------|------------------------------|
| Select multiple object(s)       | Shift + Left mouse button    |
| 45° rotation                    | Shift (Hold while rotating)  |
| Scale in one direction          | Alt + Hold side handle       |
| Scale in two directions         | Alt + Hold corner handle     |
| Uniform scale                   | Shift + Hold corner handle   |
| Uniform scale in all directions | Alt + Shift + Corner handle  |
| Uniform scale in all directions | Alt + Shift + Top handle     |

#### VIEWING DESIGNS

(With the help of a mouse or a mouse pad)

| Orbit the view                   | Right mouse button         |
|----------------------------------|----------------------------|
| Orbit the view                   | Ctrl + Left mouse button   |
| Pan the view                     | Shift + Right mouse button |
| Pan the view                     | Ctrl + Shift + left button |
| Zoom the view in or out          | Mouse scroll wheel         |
| Zoom-in                          | •                          |
| Zoom-out                         | 0                          |
| Fit selected object(s) into view | F                          |

#### **OBJECT SETTINGS**

| Transparency toggle               |                  |
|-----------------------------------|------------------|
| Turn object(s) into Holes         | Н                |
| Turn object(s) into <b>Solids</b> | s                |
| Lock or Unlock object(s)          | Ctrl + L         |
| Hide object(s)                    | Ctrl + H         |
| Show all hidden object(s)         | Ctrl + Shift + H |

#### **TOOLS AND COMMANDS**

| Copy object(s)                       | Ctrl + C                                         |
|--------------------------------------|--------------------------------------------------|
| Paste object(s)                      | Ctrl + V                                         |
| <b>Duplicate</b> object(s) in place. | Ctrl + D                                         |
| Delete object(s)                     | Del                                              |
| <b>Undo</b> action(s)                | Ctrl + Z                                         |
| Redo action(s)                       | Ctrl + Y                                         |
| Redo action(s)                       | Ctrl + Shift + Z                                 |
| Group object(s)                      | Ctrl + G                                         |
| <b>Un-group</b> object(s)            | Ctrl + Shift + G                                 |
| Align object(s)                      |                                                  |
| Flip/Mirror objects(s)               | м                                                |
| Select all object(s)                 | Ctrl + A                                         |
| Place a <b>Ruler</b>                 | <b>R</b> ( <b>Shift</b> toggle midpoint/center ) |
| Place a Workplane                    | W ( press Shift to flip direction )              |
| <b>Drop</b> object(s) to workplane   | D                                                |